# 國票 **API** 範例程式使用說明 **(C#)**

一、程式使用說明

本範例程式係透過 IBFOrderAPI.dll 元件在測試環境進行下單、委託成交回報、帳務查詢等功能 之範例程式,國票 API 元件之使用說明請參考『國票證券 API 操作手冊』,本範例程式僅供參 考,不代表效能或下單保證。

- 二、前置作業
	- (一) 開戶

請至國票證券官網申請線上開戶:<https://www.ibfs.com.tw/>

(二) 申請 API 使用

開戶完成後,請聯絡您的營業員申請國票 API 使用權限。

(三) 憑證申請

開戶完成後請下載『國票 e 憑證』申請憑證, 操作流程請見官網說明:

<https://www.ibfs.com.tw/certificate/study.aspx?xy=2&xt=1>

三、建立目錄

新建一個英文目錄,程式目錄名稱不可含有中文,且不可與現有目錄名稱重複,以免造成憑證元 件無法正常載入。

**PO** (Ctab)

以下範例使用 D:\IBFSAPI

四、下載並解壓縮

下載使用範例並解壓縮檔案到 D:\ IBFSAPI \IBFOrderAPICSDemo

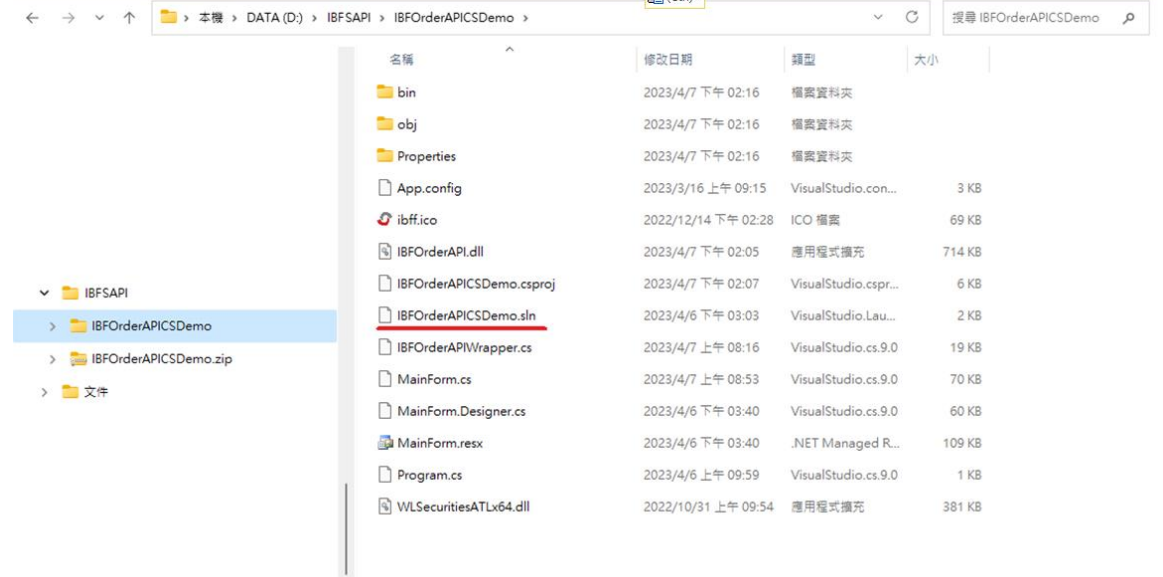

五、使用 Visual Studio

使用 Visual Studio 2019 或以上版本開啟 IBFOrderAPICSDemo.sln 若沒有安裝 Visual Studio 請至微軟網站:(https://visualstudio.microsoft.com/zh-hant/vs/)下載 Visual Studio 開發工具,下載完成後進行安裝。

 $\vert$ 

## 六、開啟專案

啟動 Visual Studio 開發工具,至功能表選單,點選:檔案->開啟專案。

在開啟專案畫面中,選取國票 API 範例程式的路徑之後,選擇 IBFOrderAPICSDemo.sln,即可開 啟國票 API 範例程式

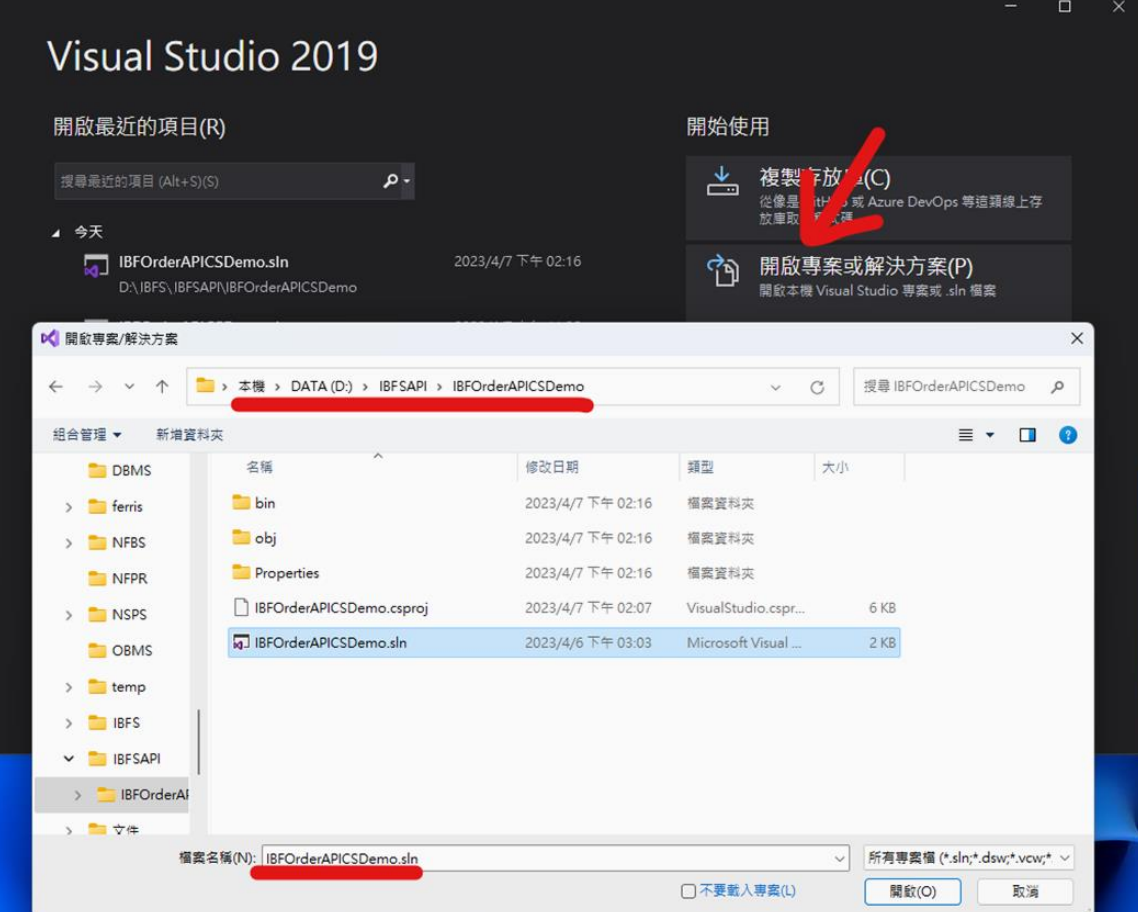

#### 開啟後畫面如下:

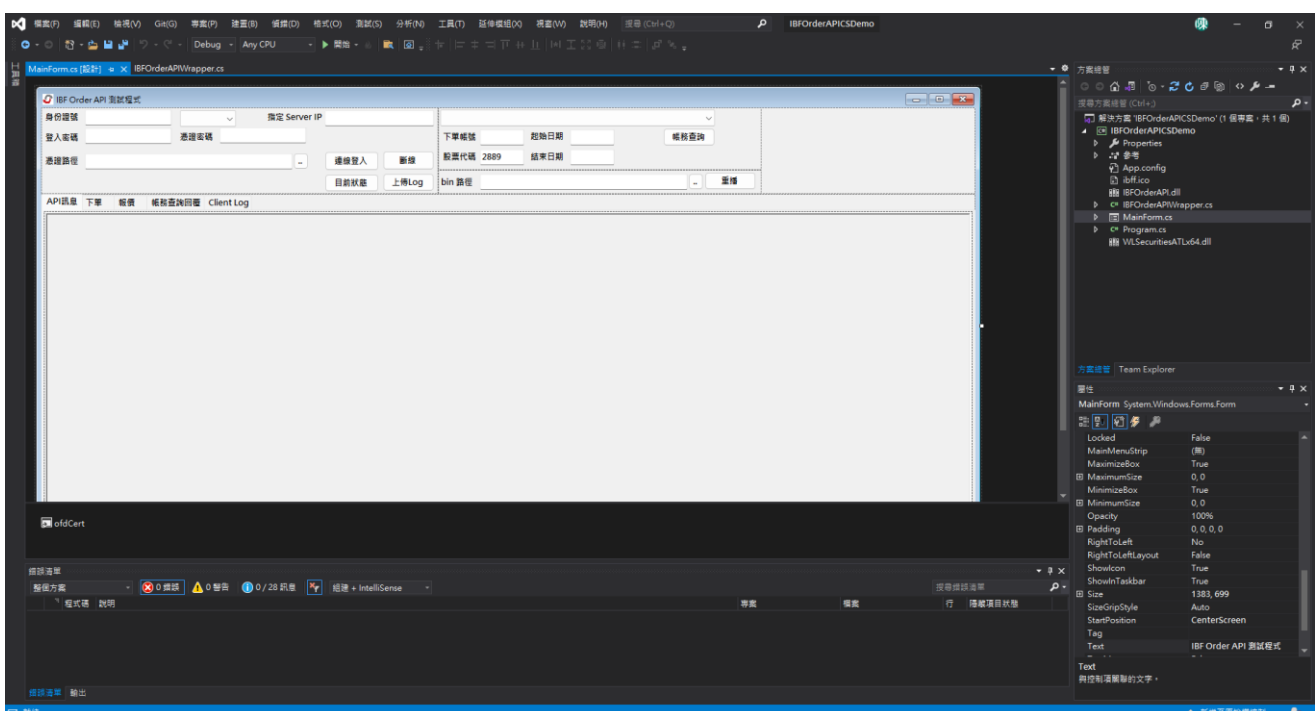

#### 七、進行測試

方案組態(Configuration)請選擇 Debug,方案平台(Platform)請選擇 x64,國票 API 僅支援 64 位元 Windows 作業系統。

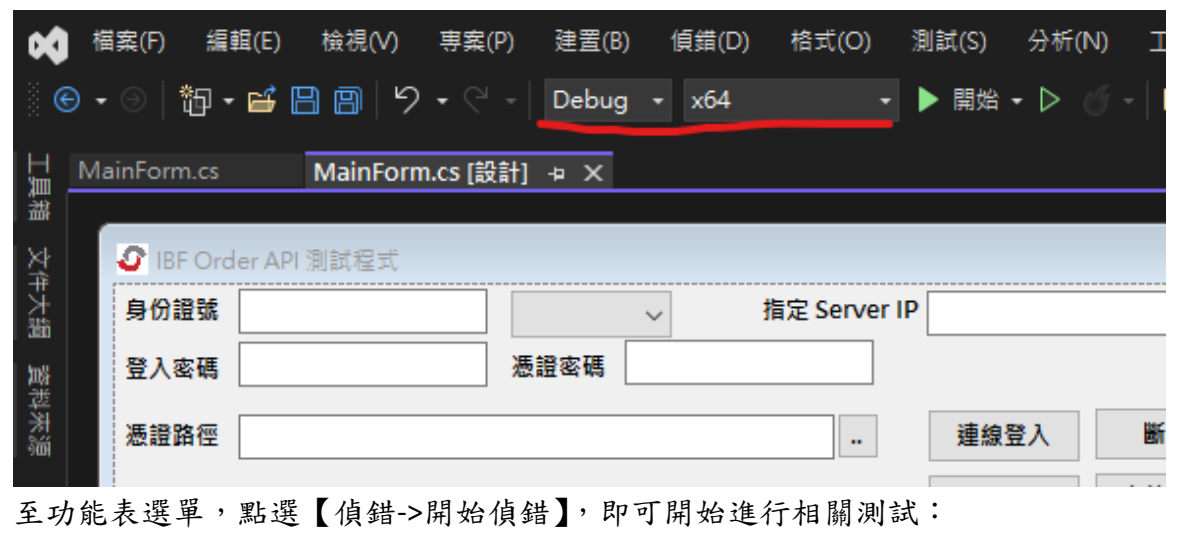

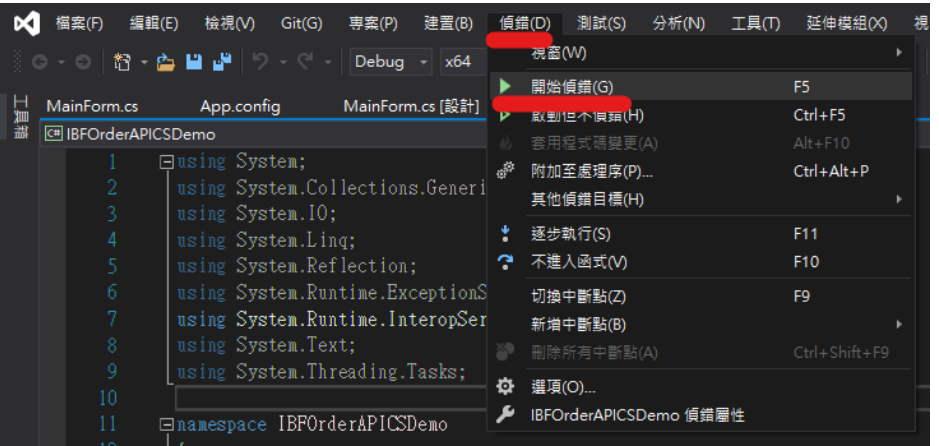

程式成功開啟後畫面如下,請依序填入 1.身分證字號、2.登入密碼(測試環境登入密碼為000000)、 3.選擇憑證路徑、4.憑證密碼,再選擇【測試環境】後點【連線登入】鈕:

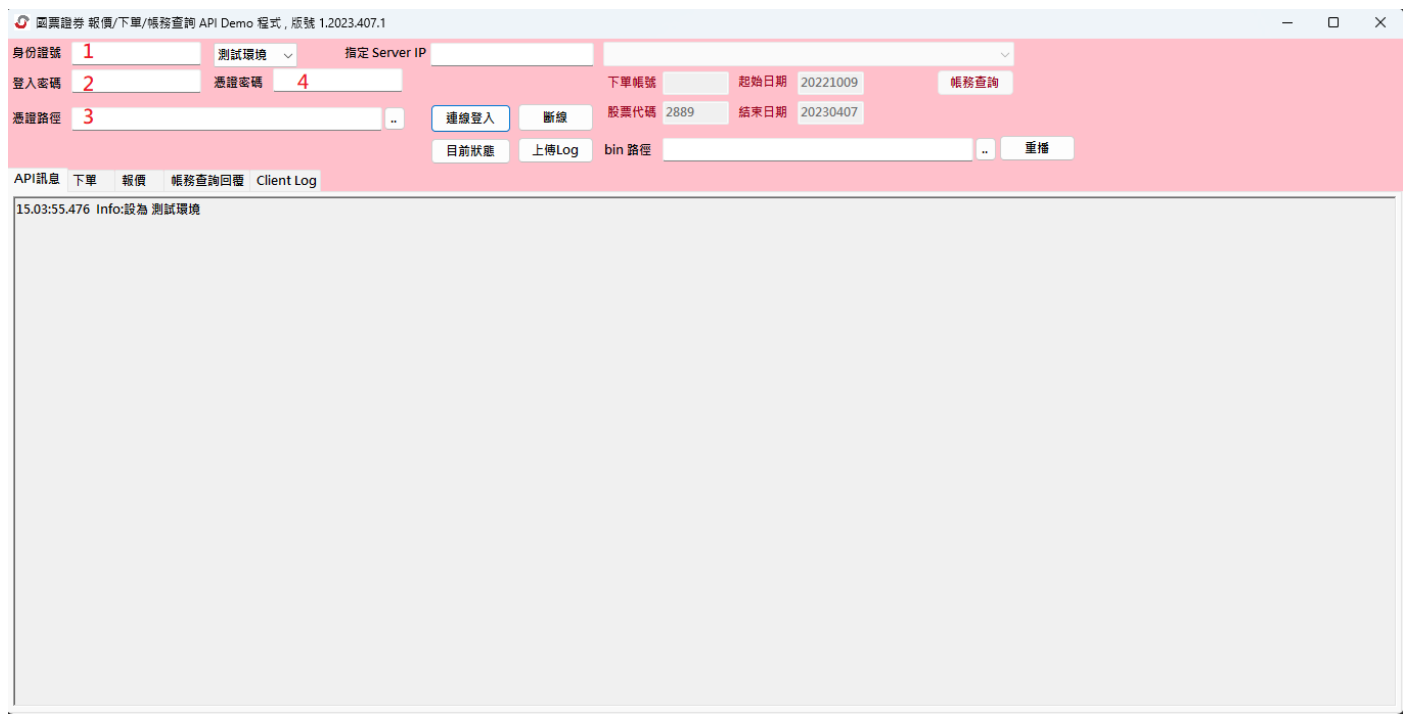

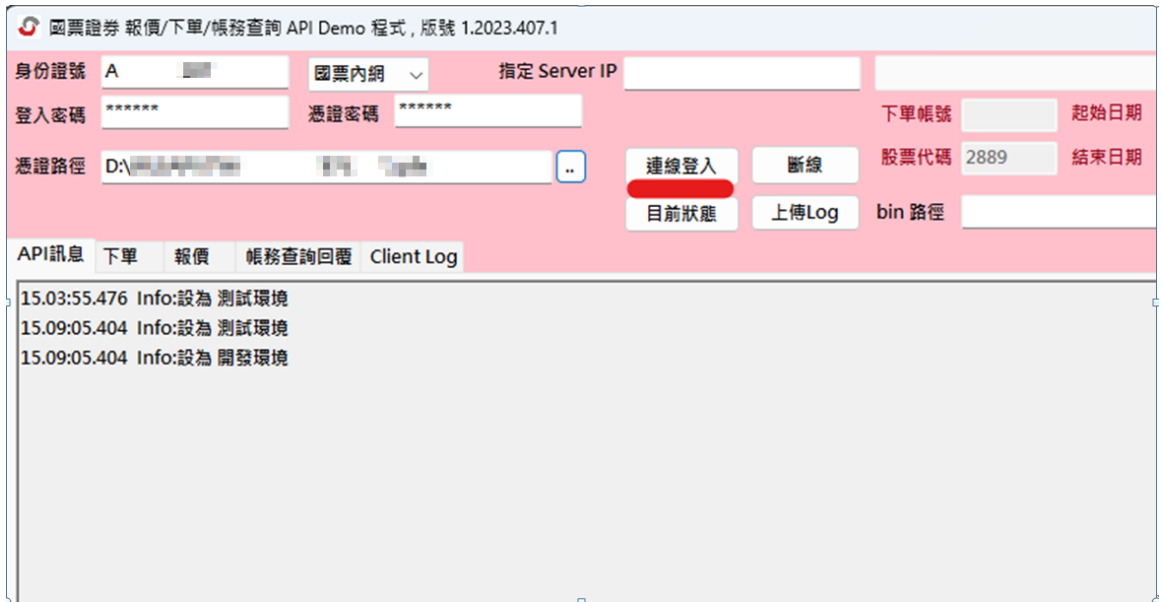

#### 成功登入後畫面,即可開始進行相關測試

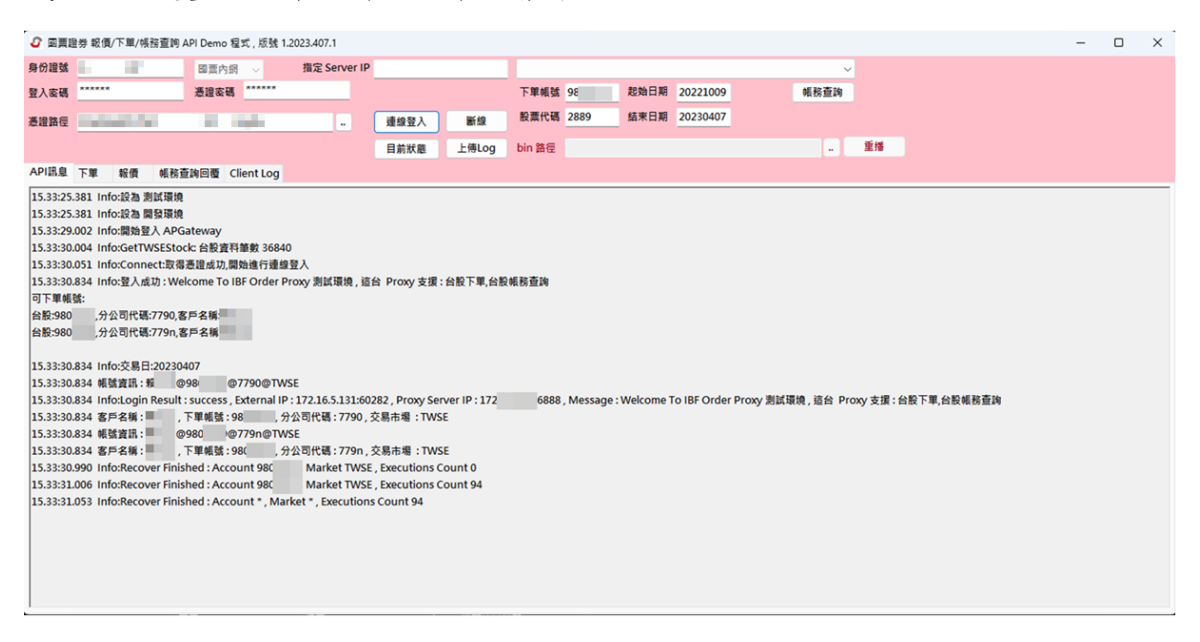

#### 八、問題:

## (1)當測試程式更換目錄後,程式執行錯誤,如下:

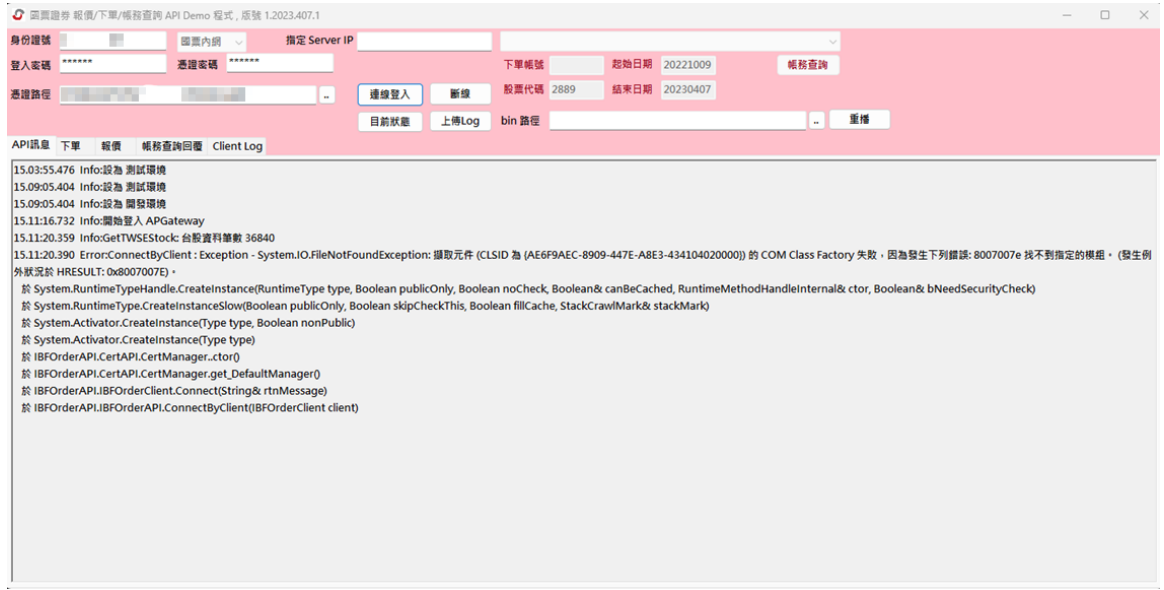

解決方式

windows 搜尋框 輸入 CMD 選 命令提示字元 > 以系統管理員身份執行

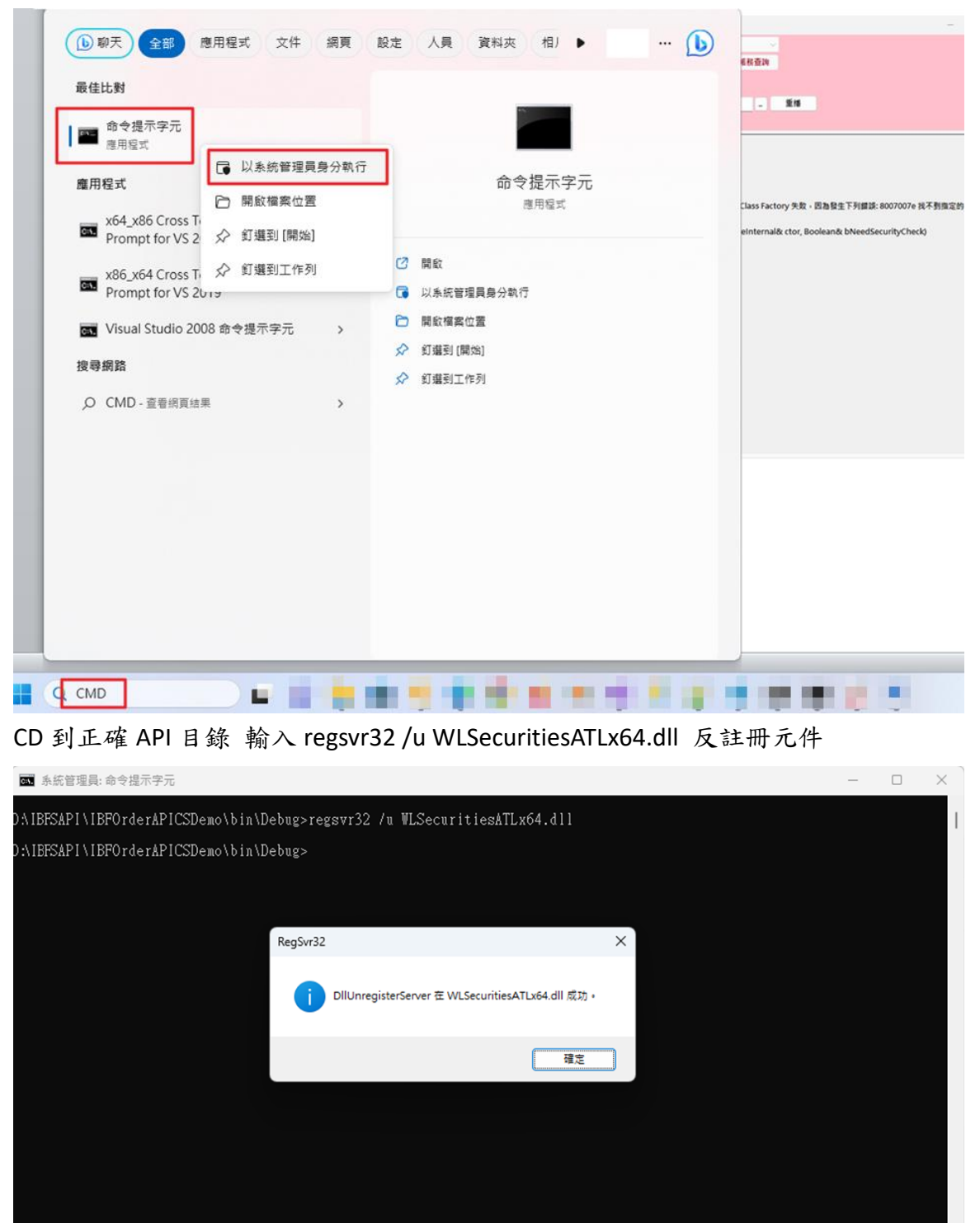

## 再輸入 regsvr32 WLSecuritiesATLx64.dll 重新註冊元件

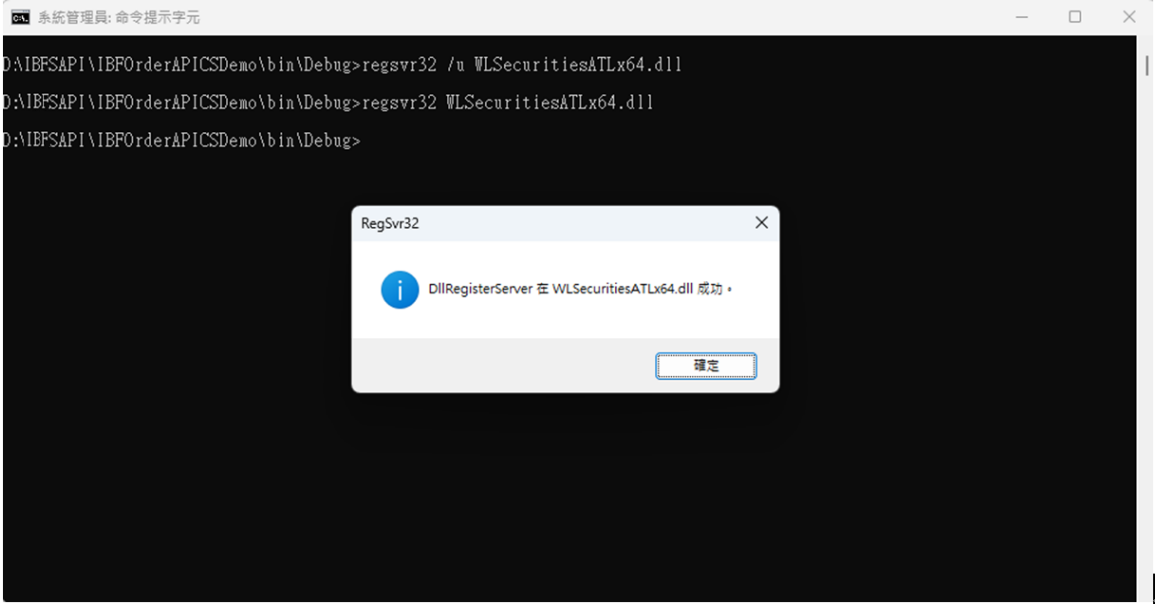